## 1. Do The Wave:

Creating curves in illustrator is easy when you know how. Start on the red square and drag to the attached red box. Then click on the next red square and drag to the connected box. Only the first couple have hints- the rest figure out the location on your own!!! (remember you can move anchors and handles to tweak curves with the Direct Selection (White Arrow) tool!) Remember to CTL-click to end a line!

# 2. Flying High:

Ok... So THIS time, we want the wave to have a bump in it. To create a bump, you have to click and drag your first curve, then PRESS ALT (OPT on a mac) to"break the arm" and drag to point the handle to where you want it. It takes a while to get it... so do it a few times at least!!! Draw all the birds below, more if you're not a chicken!!

## 3. Luck and Love:

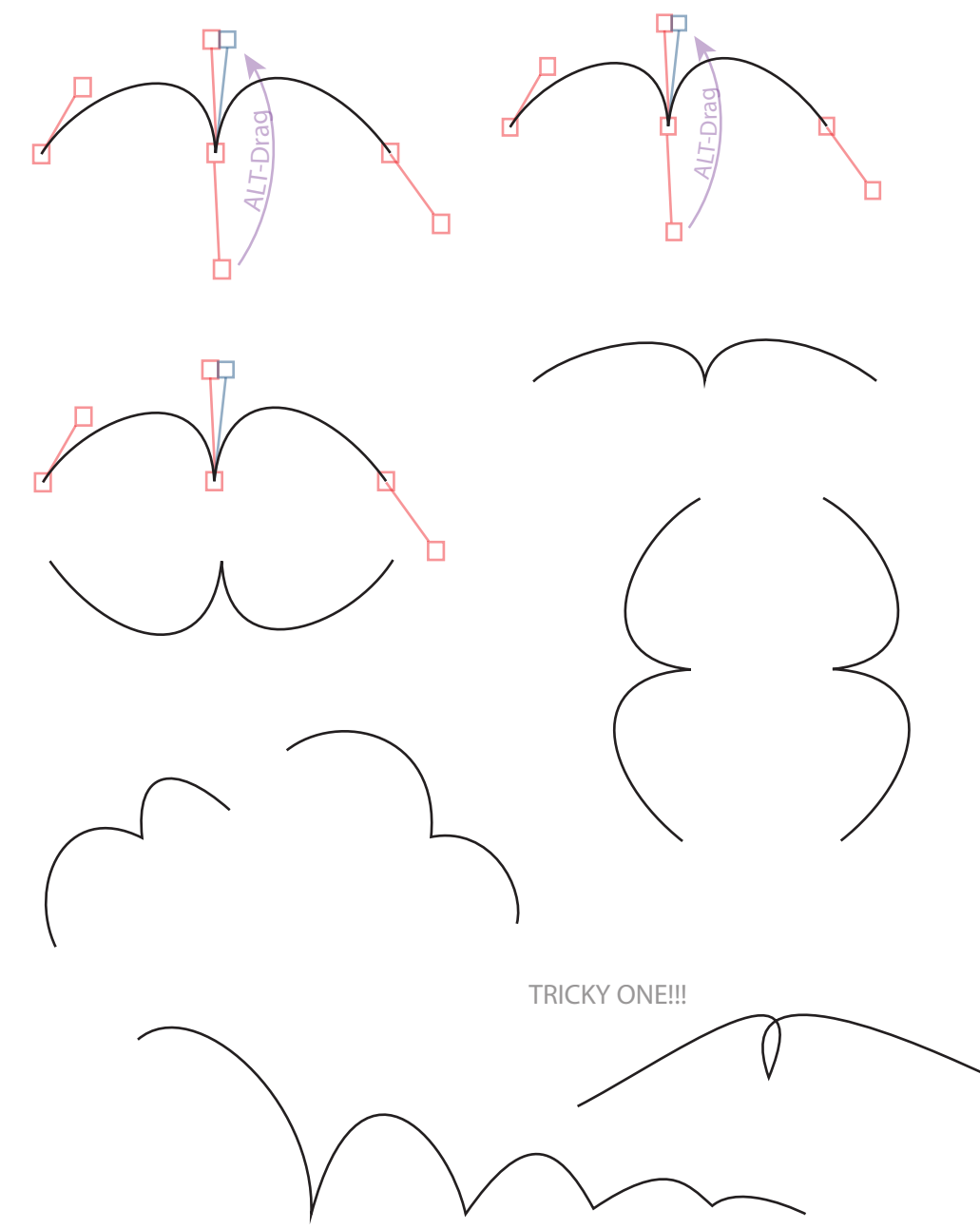

So now... ready for a challenge? Draw the Heart below with ONLY TWO anchors, and the four leaf clover with ONLY FOUR anchors. Hold alt/option when closing a shape to close it with a broken arm! (to cheat and take a peek at the handles, unlock the instructions layer and click on points with the Direct Selection Tool!)

SET THE STROKE TO RED 4 POINT LINE WITH NO FILL TO COMPLETE THE EXERCISE. CLICK THE LINE WITH THE EYEDROPPER.

## CURVES!

This exercise should help you learn how to draw curves in Illustrator. This is the real power of the pen and frankly, the most important single skill to master in Illustrator. With this knowledge, there is simply no shape you will not be able to draw. You need to understand how the bezier' lines work, and how the handles and anchors tell the curve how to bend. **Once you have that under control... you are a Bezier'Ninja! But it takes lots of training, so Patience, Grasshopper!!**

can you trace the bounce path?

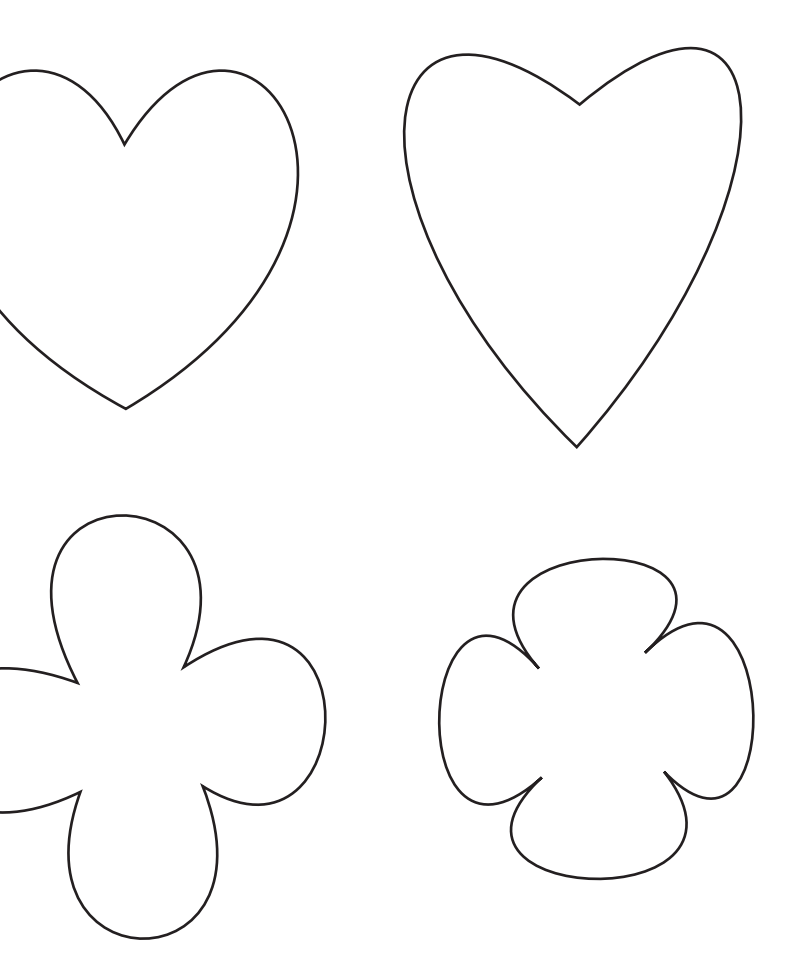

#### **BONUS ROUND!!!!**

Draw the curves below with only TWO anchor points! This one is a little tricky, but if you think about how the tool works, it's not that hard!!!!

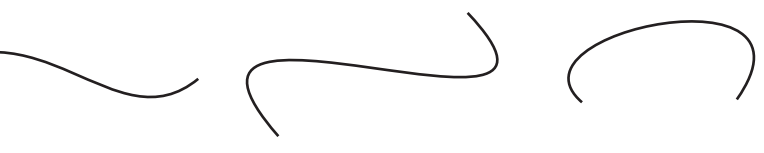